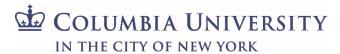

Columbia University Environmental Health & Safety Radiation Safety Program

Radioactive Material
Module User Manual for
Laboratory Information
Online Network

# **Table of Contents\***

| Managing Radioactive Material Permits                          | <u>3</u>  |
|----------------------------------------------------------------|-----------|
| Submitting a New RAM Permit Application                        | 3         |
| Viewing a RAM Permit                                           | 7         |
| Submitting an Amendment Request for an Existing RAM Permit     | <u> 8</u> |
| Renewing a RAM Permit                                          | 8         |
| Amending a RAM permit to Change Location, Isotope and Equipmen | nt9       |
| Inactivating, Terminating or Reactivating a RAM Permit         | 10        |
| Managing RAM Inventory and Recording RAM Use                   | 10        |
| Viewing RAM Inventory                                          | 10        |
| Recording RAM Use after Dose Draw and Dilution                 | 13        |
| Recording RAM Use after Disposal                               | 14        |

| Managing RAM Waste                               | 15 |
|--------------------------------------------------|----|
| Viewing RAM Waste Containers and Contents        | 15 |
| Creating a New RAM Waste Container               | 16 |
| Submitting a RAM Waste Pickup Request            | 18 |
| Submitting a RAM Waste Supplies Delivery Request | 21 |
| Managing Inspections                             | 22 |
| Managing Corrective Actions                      | 22 |
| Printing Audit Reports                           | 23 |
| LATCH                                            | 25 |
| Adding or Deleting Personnel on Lab Roster       |    |
| Assigning Roles to Personnel                     | 26 |
| Managing Training                                | 27 |

<sup>\*</sup>Contact Radiation Safety at <u>rso-ehrs@columbia.edu</u> for additional assistance.

# **Managing Radioactive Material Permits**

A radioactive material (RAM) permit is issued by Radiation Safety that allows a user to order and use radioactive materials. A permit application can be submitted through LION (Laboratory Information Online Network) system.

## **Submitting a New RAM Permit Application**

- 1. Log into LION with your Columbia University UNI and password
- 2. Go to "LATCH" in the left hand menu and select "Permits" on the right hand screen. Click on "Apply for New Permit"

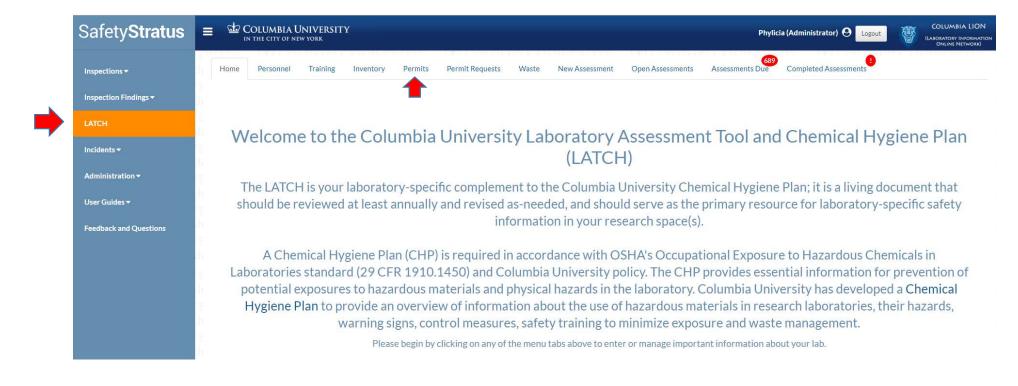

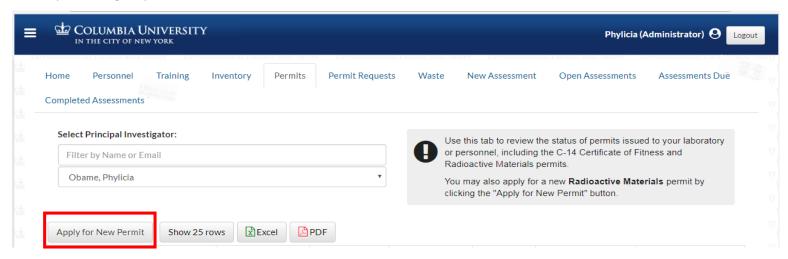

3. Select "RAM Permit Application" by clicking on the tab in the pop-up dialogue box

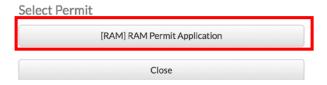

4. Fill out the required fields for information on the authorized user and attach a copy of CV and a diagram of the lab

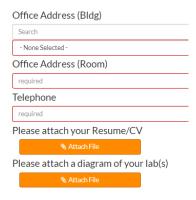

5. Fill out the required fields for isotope and activity, order and possession limits, the physical form of the material, etc.

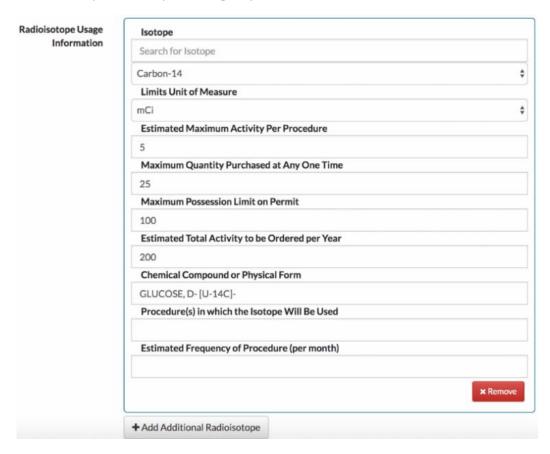

#### 6. Describe RAM use in experiment

Please include the following information when completing the "Explain Reason for Application" section.

- Name of protocol or experiment (e.g. Northern Blot, DNA Labeling, etc.)
- Isotope
- Activity to be used in the experiment (e.g. 100uCi, 1mCi, etc.)
- Estimated amount of total time spent handling radioactive material
- A brief summary of the steps in the protocol or experiment

### **Explain Reason for Application**

The labeling is according to the <u>Dideoxy</u> Method. The label is added a reaction mix of less than 50 ul and incubated at 37 C for 30 to 45 minutes. The samples are boiled and <u>fractionated</u> by gel <u>electrophoresis</u> (Rm. VC3), dried (Rm. VC4) and <u>autoradiograms</u> (freezer in Plant Growth Area) prepared. Unincorporated label in the <u>electrophoresis</u> buffer chamber is stored as liquid waste.

7. Select RAM use and storage spaces by checking the boxes in front

Requested RAM Use and Storage Spaces

☑ 601 W. 168th St: 44

8. Provide additional information on radiation detection instruments that will be used and lab personnel who will use RAM. Your lab must have access to a liquid scintillation counter (LSC). If high energy beta and gamma emitters such as F-18, Na-22, P-32, Cr-51, Co-57 will be used, please state what Geiger Müller (GM) detector is available to your lab. If low energy gamma emitters such as Fe-55 and I-125 will be used, please state what sodium iodide (NaI) detector is available to your lab.

Radioisotope Usage Information

+Add Additional Radioisotope

Radiation Detection Instruments Available

+Add Additional Instrument

Laboratory Workers Using Radioactive Materials / Equipment

9. If mixed waste will be generated from research, provide additional information on the hazardous chemicals, how the mixed waste will be generated and a plan to minimize volume of the mixed waste (when hazardous chemical waste (e.g., flammable, corrosive, toxic, reactive, heavy metals, etc.) and radioactive waste are mixed together, it is known as mixed waste. Mixed waste is specially regulated.)

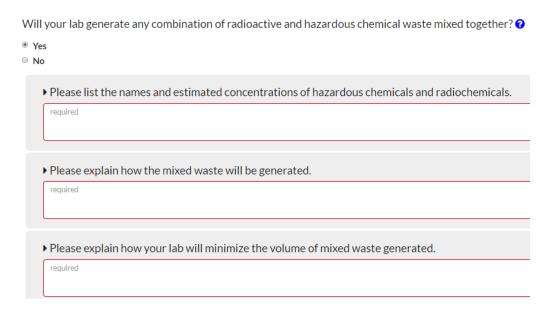

10. Click on Submit for Approval to submit the application or Save Changes to save changes for futher edits.

Once the application has been submitted in LION, a Radiation Safety Officer and a Chair of the Radiation Safety Committees will review and approve or deny the permit application. The status of your application will be available under the "Permit Request" tab.

## **Viewing a RAM Permit**

- 1. Log into LION with your Columbia University UNI and password
- 2. Go to "LATCH" in the left hand menu and click on "Permits" on the right hand screen. Find the RAM permit in the list and click on "View"

| Issue Date ↓↑ | Amendment Date 1 | Campus                                            | ıî | Building 11                           | R | Room J↑          |             |       |  |
|---------------|------------------|---------------------------------------------------|----|---------------------------------------|---|------------------|-------------|-------|--|
| Nov 10, 2017  |                  | Columbia University Medical Center<br>Morningside |    | 601 W. 168th St<br>419 W 119th Street |   | 14<br>.owerLevel | (1)<br>View | Amend |  |

## **Submitting an Amendment Request for an Existing RAM Permit**

- 1. Log into LION with your Columbia University UNI and password
- 2. Go to "LATCH" in the left hand menu and click on "Permits" on the right hand screen. Find the RAM permit in the list and click on "Amend"

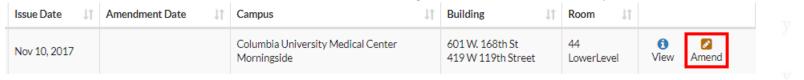

3. Click on the button to modify the permit status, expiration dates, locations,

isotopes, equipment, and special conditions of a RAM permit.

## **Renewing a RAM Permit**

You can request a renewal of a RAM permit by amending the permit and selecting a new expiration date (up to 5 years from current expiration date).

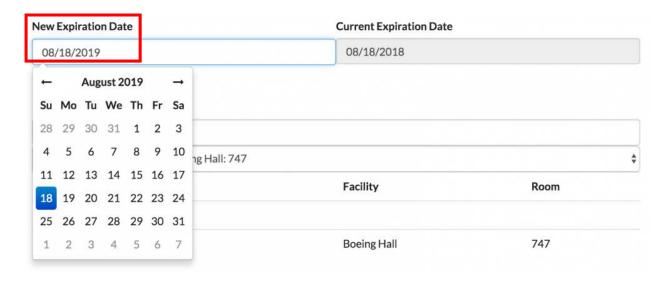

### **Amending a RAM Permit**

To add a RAM-use location to a permit, search for and select the new space from the drop-down list and then click on the "Add+" button.

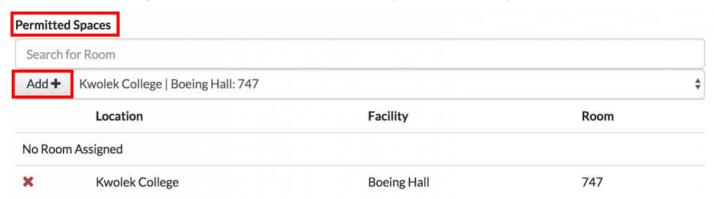

To remove a RAM-use location from a permit, click on the **x** in front of the location.

To add an isotope to a permit, search for and select the new isotope from the drop-down list and then click on the "Add+" button. Next, enter the order and possession limits.

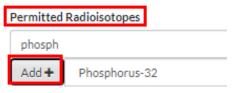

To **remove an isotope from a permit**, if the isotope is not present in the lab (as vials or waste), click on the infront of the isotope. If there is a one in front of the inventory, it means that the isotope is present in the lab as vials or waste. Contact Radiation Safety at <a href="mailto:reso-ehrs@columbia.edu">reso-ehrs@columbia.edu</a> for assistance.

To **add a radiation detection equipment** or an X-ray device to a permit, search for and select the equipment from the drop-down list and then click on the "**Add+**" button.

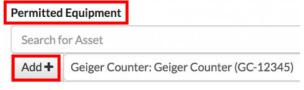

### Inactivating, Terminating or Reactivating a RAM Permit

If your lab no longer works with RAM, you can submit a request to **inactivate** or **terminate** your RAM permit. An inactive permit status places the permit on hold, and a terminated permit is often requested when the lab is vacating all current space. Before a permit can be set to "inactive" or "terminated", all RAM inventory must be removed from the permit including RAM waste. Once inactivated, the lab is not allowed to receive new RAM inventory until a reactivation request is submitted. To request a change to the status of your RAM permit, select the new permit status from the drop-down list under "**Permit Status**"

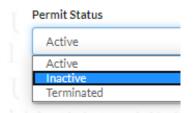

To **reactivate** a permit, please verify that all radiation users including the Pl's radiation safety trainings are current. Choose "Active" from the drop down menu under "**Permit Status**" and click on "**Submit for Approval**".

## Managing RAM Inventory & Recording RAM Use

To view or manage the radioactive materials inventory of your laboratory, navigate to "LATCH" and then go to the "Inventory" tab.

The data table will display each item in a separate row. You can use the filters at the top of the page to select the items that you want displayed.

Select "Show All" to see all inventory items and change the Status to see the inventory items that are ordered, received, in stock, disposed or decayed. Click on "Apply Filters" to refresh the results. To view details of a specific inventory item and the usage log, click on the down-arrow.

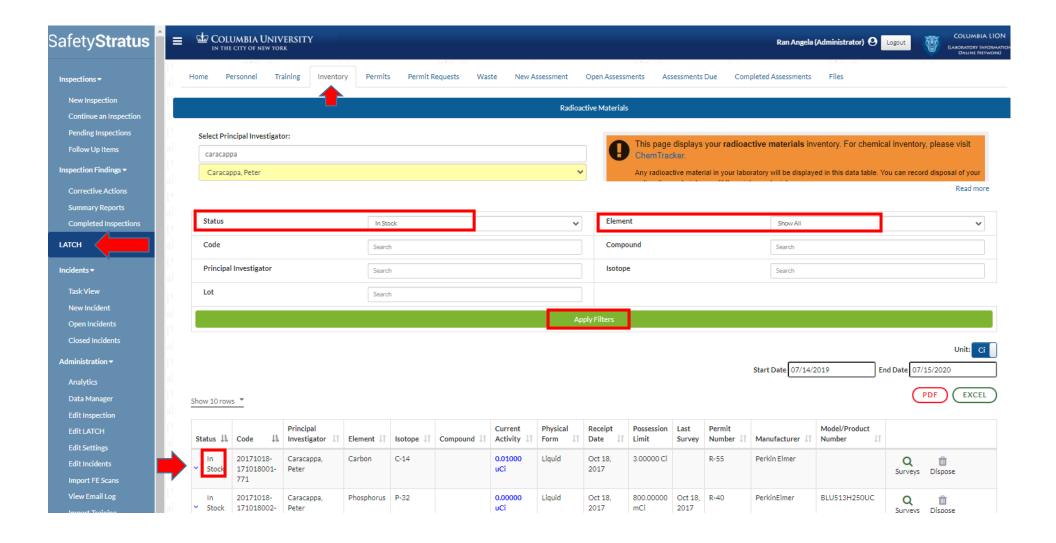

| atus 🄱      | Code        | Princ | ipal<br>itigator ↓↑ | Isotope ↓↑ (   | Compound                                 |                        | Current  Activity 1                                           | Phy<br>For | vsical<br>m ↓↑  | Receip<br>Date |                  | Last<br>Survey | Permit<br>Number 🎵 |              |         |                     |
|-------------|-------------|-------|---------------------|----------------|------------------------------------------|------------------------|---------------------------------------------------------------|------------|-----------------|----------------|------------------|----------------|--------------------|--------------|---------|---------------------|
| In<br>Stock | 160412001   | 1     |                     |                | 4,7,10,13,16<br>Docosahexa<br>14C] 10uCi | 5,19-<br>enoic acid, [ | 3.99913<br>1- uCi                                             | Liqu       | uid             |                |                  |                | 292                | Q<br>Surveys | Dispose | <u></u><br>Sub-Vial |
| Elemen      | nt          |       |                     | Carbon         |                                          |                        |                                                               |            |                 |                |                  |                |                    |              |         |                     |
| Quantit     | ty          |       |                     | 0.00           |                                          |                        |                                                               |            |                 |                |                  |                |                    |              |         |                     |
| Total Pe    | ermit Usage |       |                     | 64.9%          |                                          |                        |                                                               |            |                 |                |                  |                |                    |              |         |                     |
| Assay D     | Date        |       |                     | Apr 12, 2016   | 5                                        |                        |                                                               |            |                 |                |                  |                |                    |              |         |                     |
| Assaye      | d Activity  |       |                     | 4.00120 uCi    |                                          |                        |                                                               |            |                 |                |                  |                |                    |              |         |                     |
| Order L     | Limit       |       |                     | 250.00000 u    | Ci                                       |                        |                                                               |            |                 |                |                  |                |                    |              |         |                     |
| Possess     | sion Limit  |       |                     | 5.00000 mC     | i                                        |                        |                                                               |            |                 |                |                  |                |                    |              |         |                     |
| Manufa      | acturer     |       |                     |                |                                          |                        |                                                               |            |                 |                |                  |                |                    |              |         |                     |
| Model/      | Product Num | ber   |                     |                |                                          |                        |                                                               |            |                 |                |                  |                |                    |              |         |                     |
| Lot         |             |       |                     |                |                                          |                        |                                                               |            |                 |                |                  |                |                    |              |         |                     |
| Parent '    | Vial        |       |                     | N/A            |                                          |                        |                                                               |            |                 |                |                  |                |                    |              |         |                     |
| Usage L     | Log         |       |                     |                |                                          | 9                      | Sub-Vial                                                      |            |                 |                | Invento          | ory Use        | Detail             |              |         |                     |
|             |             |       |                     | Code           | Isotope                                  | Status                 | Compound                                                      | Lot        | Model/<br>Numbe | Product<br>r   | Activity<br>Used | y Qua<br>Used  |                    |              |         |                     |
|             |             |       |                     | 160412001<br>1 | C-14                                     | Disposed               | 4,7,10,13,16,19-<br>Docosahexaenoic<br>acid, [1-14C]<br>10uCi |            |                 |                | 0.0000<br>uCi    | 0.99           | 1                  |              |         |                     |
| Contair     | ner Detail  |       |                     |                |                                          |                        |                                                               |            |                 |                |                  |                |                    |              |         |                     |
| Notes       |             |       |                     |                |                                          |                        |                                                               |            |                 |                |                  |                |                    |              |         |                     |

## **Recording RAM Use after Dose Draw**

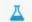

**Sub Vial** is used to create virtual smaller vials to reflect samples drawn from a RAM vial. Click on **Sub-Vial** icon and specify the activity of material that is extracted from the starting material. A new inventory item will be created after this information is submitted.

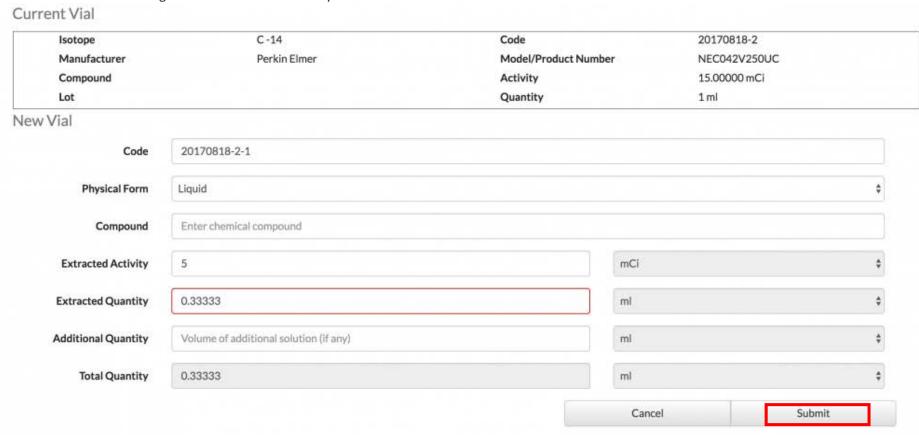

### **Recording RAM Use after Disposal**

To record the use and disposal of a radioactive material, begin by clicking the "**Dispose**" icon adjacent to the inventory item to get to the following window:

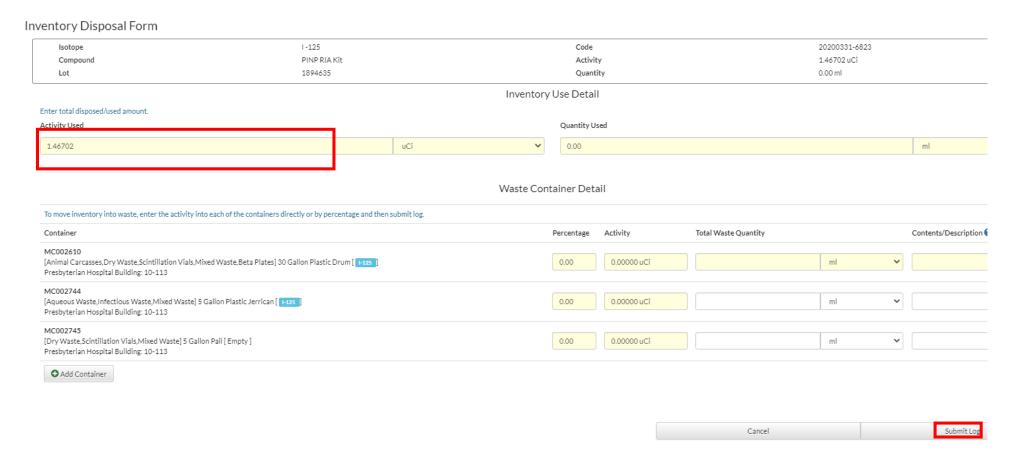

Begin by entering the total activity you are disposing of. Allocate the percentage of material to be disposed of into each waste container. The sum of percentages to be disposed in the selected containers must equal 100%.

If you need to create a new waste container, or add an additional container(s), click the Add Container button, select the container and enter details for Type and Location, and then click the button.

Create New Container

Container Code: Select Type: Location:

Leave Blank to Auto-Generate [DAW] 10 Gallon Liner ▼ Engineering Terrace: 398

Create Discard

The container will now be available to accept waste. Make sure to click Submit Log once all the required fields have been entered.

# **Managing RAM Waste**

Users can view all RAM waste containers that were entered into LATCH for containers that are currently in the lab's possession. Go to "LATCH" and click on the "Waste" tab on top.

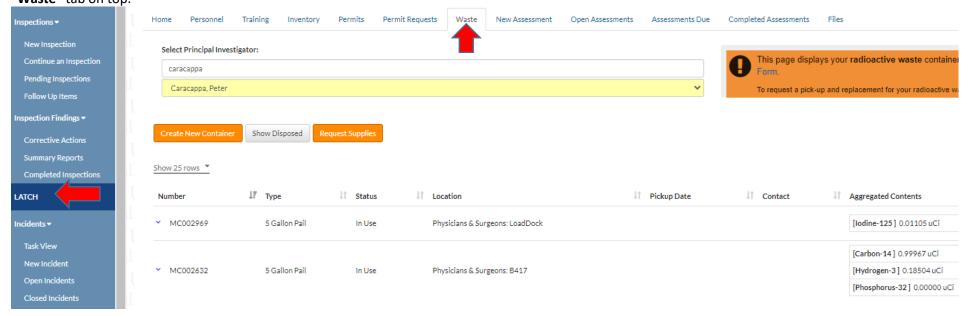

#### **Creating a New RAM Waste Container**

Users can create a RAM waste container by clicking on the "Create New Container" button.

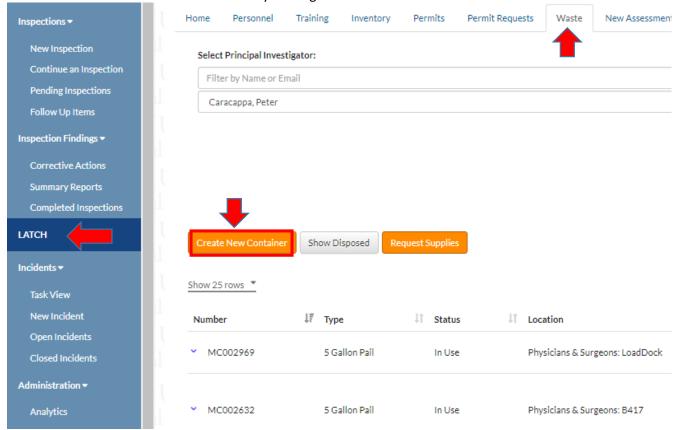

In the pop-up window, enter the container ID# on the physical waste tag as **Container Code**. Specify type of waste, container type and location. If more than one container needs to be created, click on New and repeat the steps for another container. Click on "Create New Container" when completed.

#### Pickup Details

## Request Pickup Now Yes New Waste Container Owner Peter Caracappa (pc2837) Number of Containers 1 Container Code Enter container code (optional). Leave it blank for auto generate. Waste Type Animal Carcasses Container Type 1 Gallon Container Location Search... Contents Add New Item + Сору Create New Container Cancel

#### **Submitting a RAM Waste Pickup Request**

Users may submit a waste pickup request by using the "Waste" tab in "LATCH".

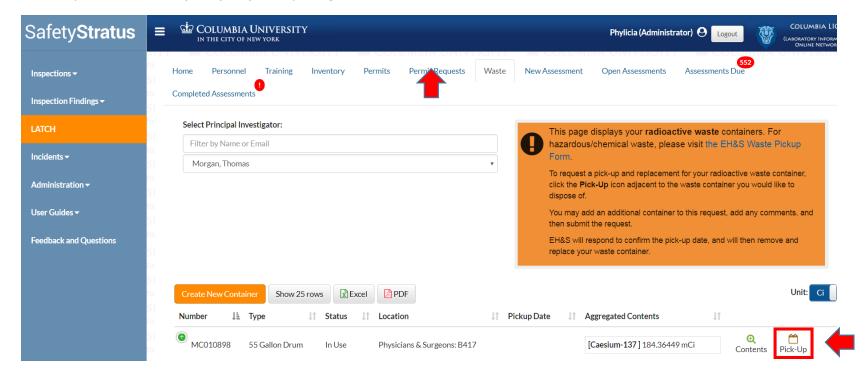

Click on the

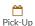

icon and fill out the following form. Select the container for pickup, check off any supplies needed and specify quantities.

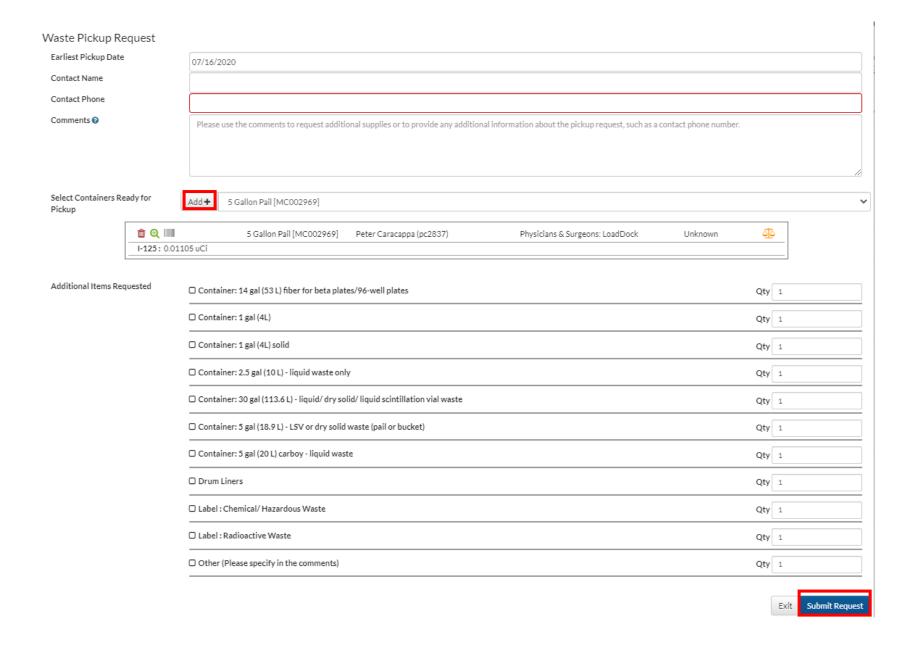

Select for pickup as many waste containers as you wish in the drop-down menu by clicking on the "Add+" button. Click on request is complete.

#### **Submitting a RAM Waste Supplies Delivery Request**

Users can also **submit request for waste supplies only** by click on the "**Request Supplies**" button separately from a waste pickup request. Check off any supplies needed and specify quantities. Click on Submit Supply Request when the request is complete.

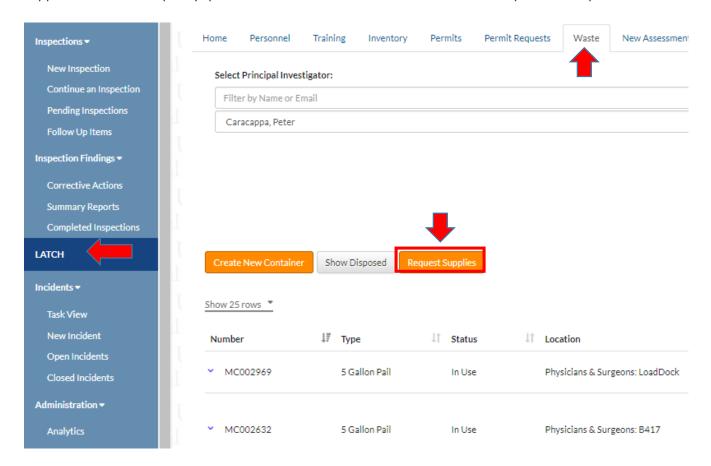

| Pickup Details                                                                                                    |                       |
|----------------------------------------------------------------------------------------------------|-----------------------|
| Location                                                                                                    |                       |
| Search                                                                                                    |                       |
|                                                                                                    |                       |
| Contact Phone                                                                                                    |                       |
|                                                                                                    |                       |
| Items Requested                                                                                                    |                       |
| ☐ Container: 14 gal (53 L) fiber for beta plates/96-well plates                                                    | Qty 1                 |
| ☐ Container: 1 gal (4L)                                                                                            | Qty 1                 |
| ☐ Container: 1 gal (4L) solid                                                                                      | Qty 1                 |
| ☐ Container: 2.5 gal (10 L) - liquid waste only                                                                    | Qty 1                 |
| ☐ Container: 30 gal (113.6 L) - liquid/ dry solid/ liquid scintillation vial waste                                 | Qty 1                 |
| ☐ Container: 5 gal (18.9 L) - LSV or dry solid waste (pail or bucket)                                              | Qty 1                 |
| ☐ Container: 5 gal (20 L) carboy - liquid waste                                                                    | Qty 1                 |
| O Drum Liners                                                                                                    | Qty 1                 |
| ☐ Label : Chemical/ Hazardous Waste                                                                                | Qty 1                 |
| ☐ Label : Radioactive Waste                                                                                        | Qty 1                 |
| Other (Please specify in the comments)                                                                             | Qty 1                 |
| Comments                                                                                                    |                       |
| Please use the comments to request additional supplies or to provide any additional information about the request. |                       |
|                                                                                                    |                       |
|                                                                                                    |                       |
| Cancel                                                                                                    | Submit Supply Request |

# **Managing Inspections**

## **Managing Corrective Actions**

After an EH&S survey visit, the Principal Investigator and a designated lab safety contact will be able to view their Safety Survey report, which may include corrective actions. This chart shows how to manage your laboratory's corrective actions.

There are two ways to manage corrective actions

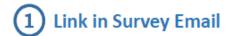

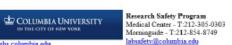

Dear Phylicia Obame, :

Environmental Health & Safety (EH&S) completed a Personal Protective Equipment Awareness and Administrative Controls survey in your laboratory(s) on Jun 7, 2017 and have assigned corrective action(s). Clic here, to view the corrective actions assigned to you, certify that they have been completed, request an extension, or reassign them to someone else.

| Survey Details Observation          | Corrective Action                                                                                                    | Assigned<br>To    | Corrected<br>at Time of<br>Survey | Action<br>Required |
|-------------------------------------|----------------------------------------------------------------------------------------------------|-------------------|-----------------------------------|--------------------|
| risiole or evidence<br>of beverages | Food and beverages in the<br>laboratory pose cross-<br>contamination risks, and can enable<br>the inadvertent ingestion of<br>hazardous materials.                                                                                                    | Phylicia<br>Obame | No                                | Yes                |
| roster complete?                    | The laboratory's LATCH should<br>accurately list a current staff roster.<br>Please log into LION to update the<br>lab's roster. From the "Laboratory<br>Assessment Tool" page, click<br>"Personnel", then add or delete<br>individuals, as necessary. | Phylicia<br>Obame | No                                | Yes                |

Click on the link provided, which will prompt you to log in with your UNI, and the page will open directly to your manage options

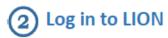

https://ehs.Columbia.edu/lion

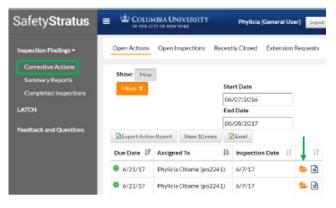

Once you log in with your UNI, go to
Inspection Findings 

Corrective Actions
to see your lab's list of Open Actions and
click the orange file folder icon

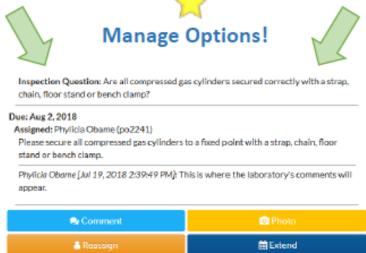

✓ Complete

#### **Printing Audit Report**

1. Click on "Completed Inspections" to view your audit reports (make sure that you select the appropriate time interval: start and end dates)

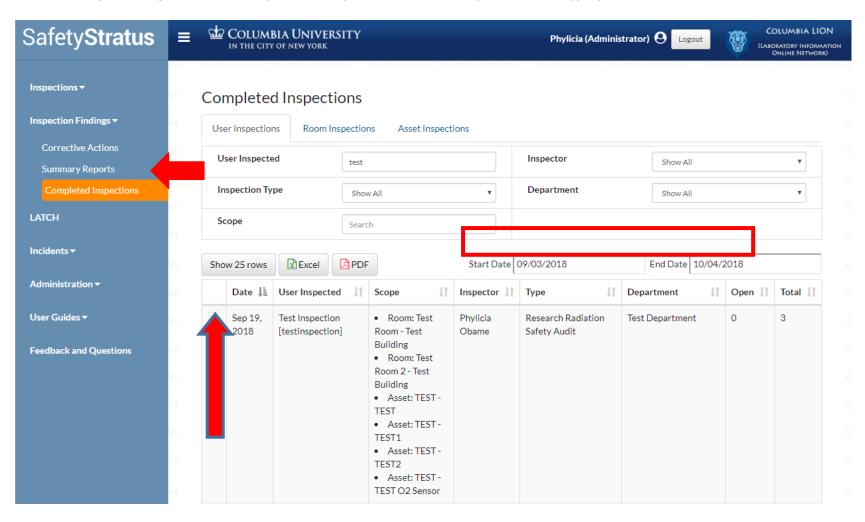

2. Click on the magnifying glass and then on the "View Full" button to view the full report

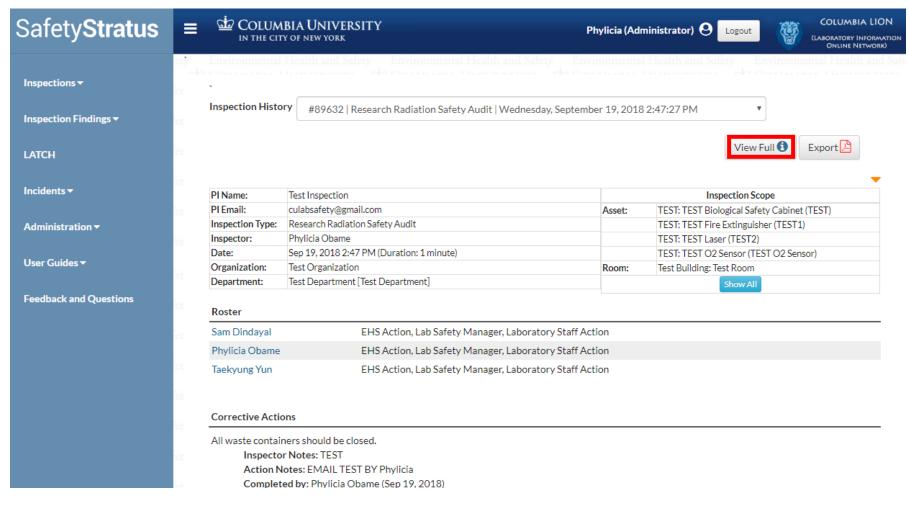

- 3. Click on PDF "Export" icon
- 4. Print

## **LATCH**

The LATCH has several sections listed at the top of the screen. Begin by going through and updating the "Personnel" information.

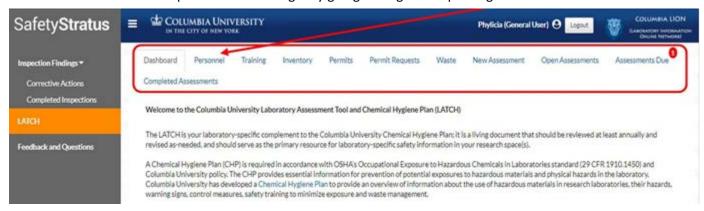

### **Managing Personnel**

Keeping an up-to-date roster of the personnel working in your lab will let you assign and review safety training later on. If someone is no longer part of the lab, click the red "X" next to their name to remove them. You can **add personnel** by beginning to type in their last name or UNI, and then click the green plus sign.

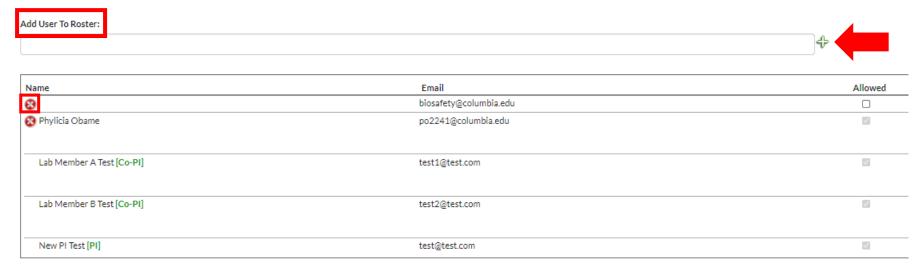

Please keep at least one **Emergency Contact** number at the bottom of your roster. To add an emergency contact number, click on "**Add Phone Number**". Enter the phone number, select the contact person from the drop-down menu and select a room assignment from the drop-down menu. Click "**Save**".

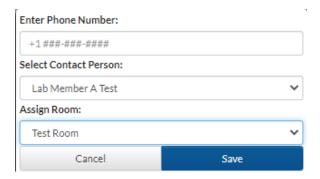

### **Assigning Roles to Lab Personnel**

If anyone in your lab is typically responsible for safety-related activities, the PI and current Lab Manager(s) can designate them as the **Lab Safety Manager** by clicking on the pencil icon under **Role**. The PI and current Lab Manager(s) should designate lab members who use radiation as **Radiation User**. To edit Role of a lab member, click on the pencil icon to the right.

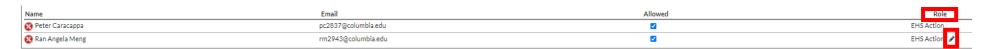

Click on "+ Add Role" or "x Remove Role" and select the person's role from the drop-down menu and click "Save".

#### Select Roles

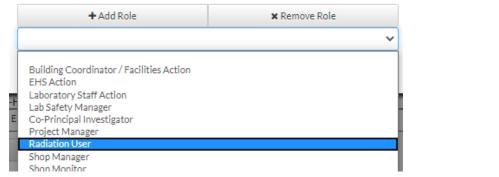

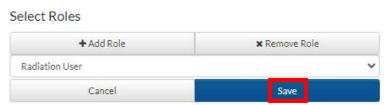

## **Managing Training**

Training records are updated automatically by RASCAL and EH&S whenever someone completes a course. The "**Training**" tab also allows you assign courses to your group. Radiation safety training are required for all radiation users and must be refreshed annually. Lab safety training are required for all lab members

You can assign safety training to your whole group, or to only certain personnel as needed. To assign safety training, select the training tab from the drop down menu, then you can either click to "Add Training to All Lab Personnel" or click the "Add Training" button next to their name to assign it individually.

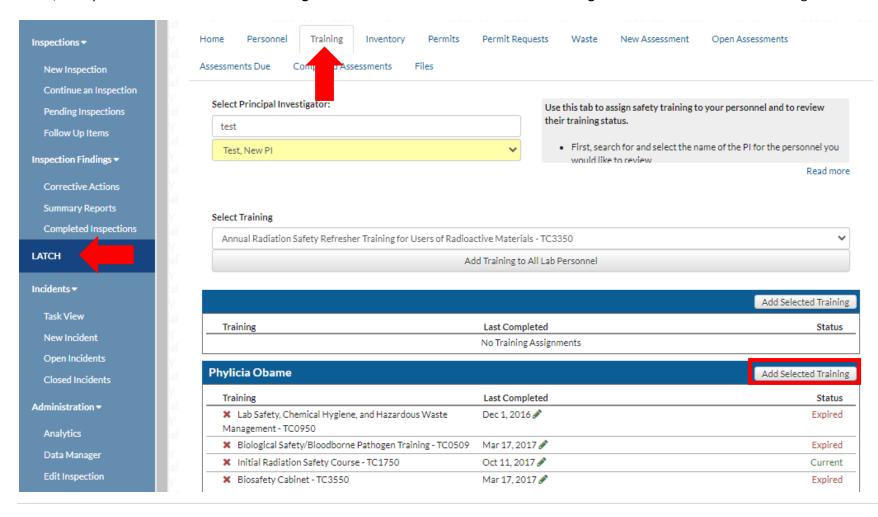